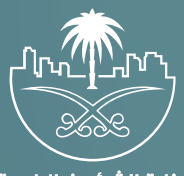

وزارة الشؤون البلدية<br>والقرويــة والإسكـان

# **دليل المستخدم لخدمة طلباتي**

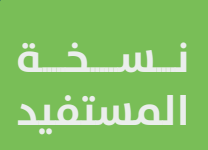

## **المحتويات**

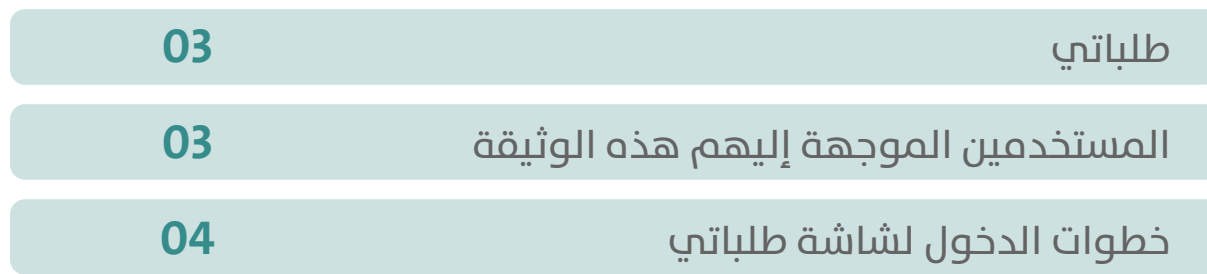

TAAKARAKARAKARAKARA

#### **طلباتي**

تتضمن الوثيقة شرح تفاصيل خدمة طلباتي.

### **المستخدمين الموجهة إليهم هذه الوثيقة**

#### **المقاولين/المكاتب الهندسية:**

<span id="page-2-0"></span>تقوم المنشآت التي تعمل في: 1(قطاع التشييد والبناء. 2(قطاع التشغيل والصيانة. 3(قطاع التغذية واإلعاشة. 4(قطاع المعارض والمؤتمرات. 5)قطاع الاتصالات وتقنية المعلومات. 6( قطاع التطوير العقاري. 7( قطاع المكاتب الهندسية. **بالدخـول لشاشـة طلباتـي لالطالع علـى طلبـات التصنيـف وتقديـم طلـب تظلـم وتحديـث البيانـات وطباعـة شـهادة التصنيـف.**

## <span id="page-3-0"></span>**خطوات الدخول لشاشة طلباتي**

1( يقوم المستخدم بالوصول لمنصة بلدي.

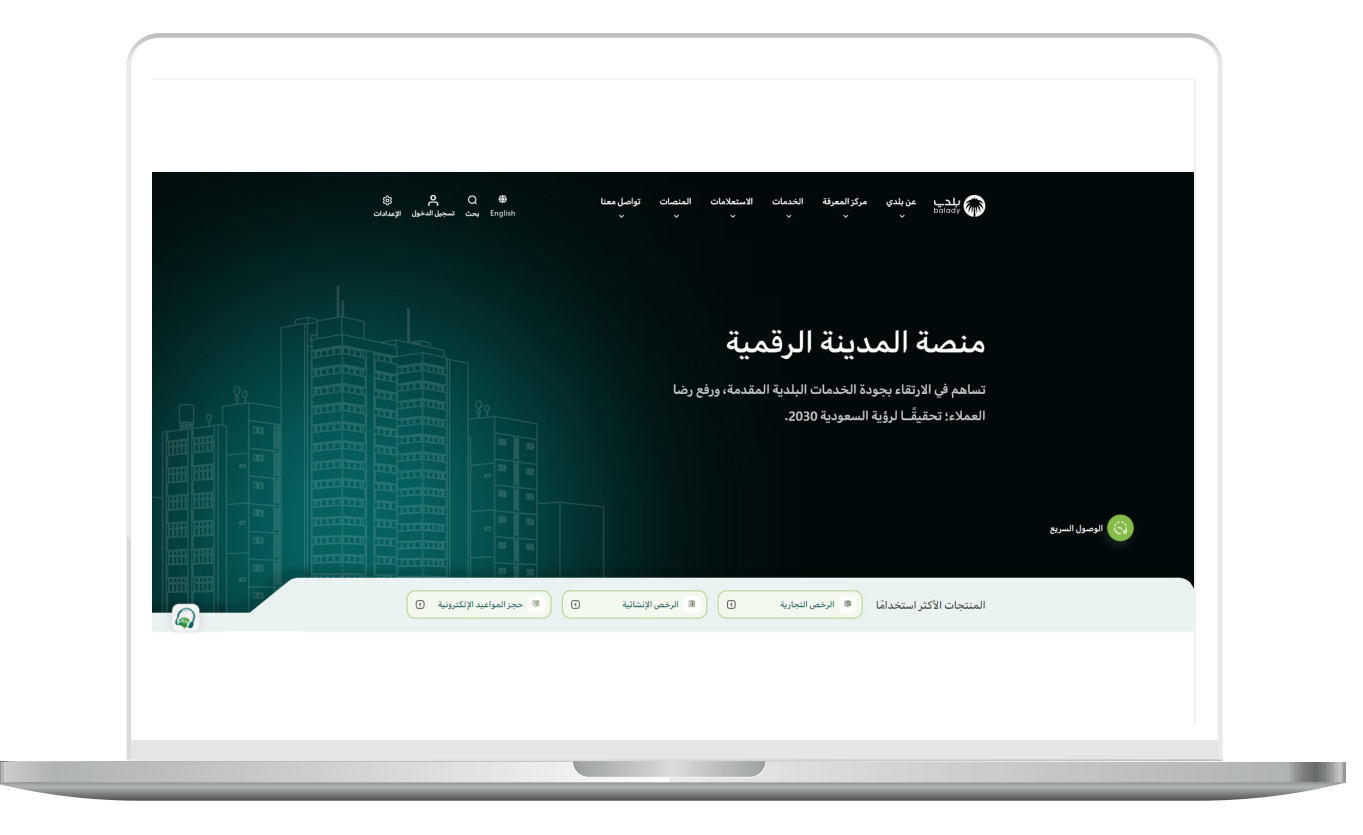

2( ثــم يختــار )**تصنيــف مقدمــي خدمــات المــدن**( مــن خالل الخدمــات أعلــى الصفحــة.

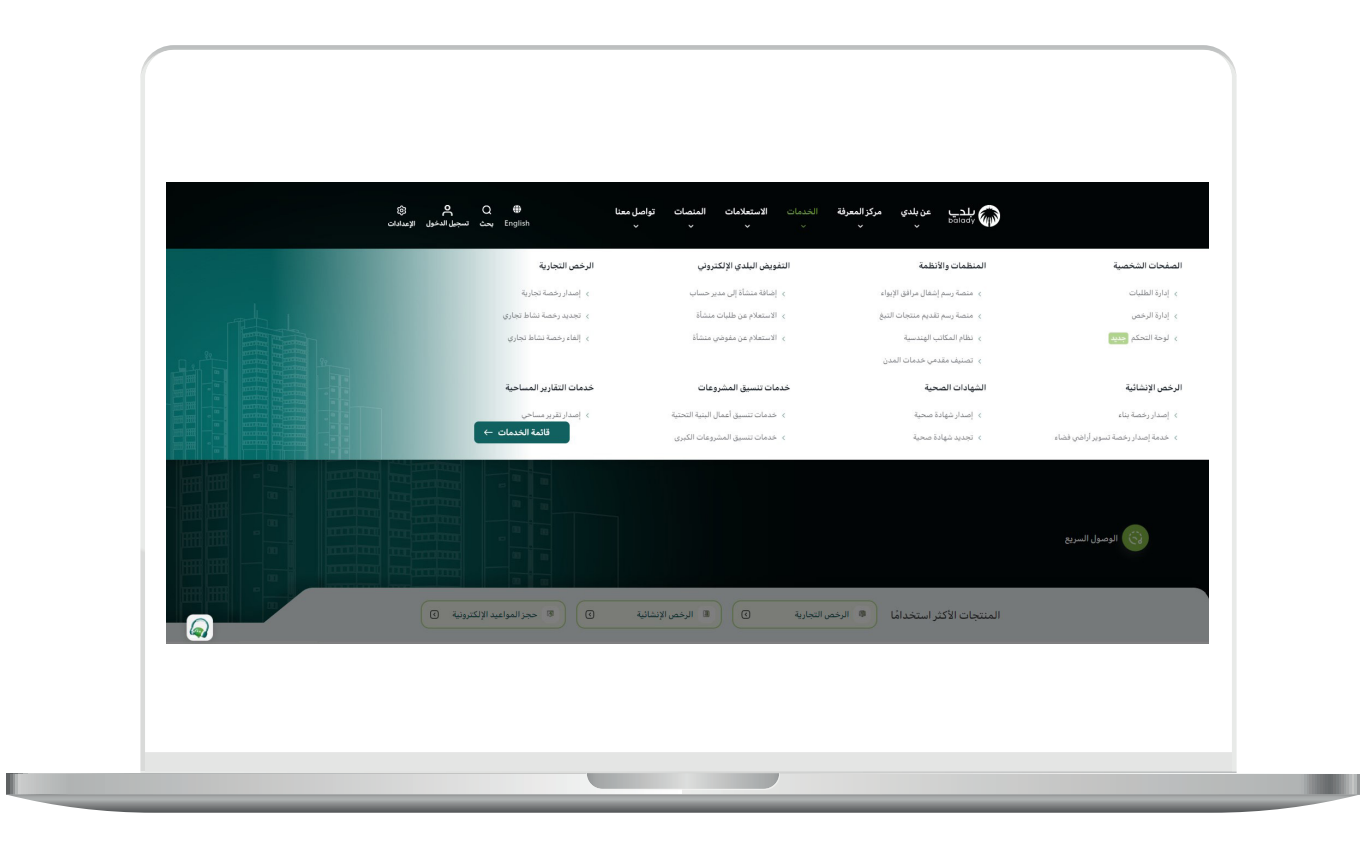

3( يقوم المستخدم باختيار )**طلباتي**( من خالل الضغط على **)بدء الخدمة(.**

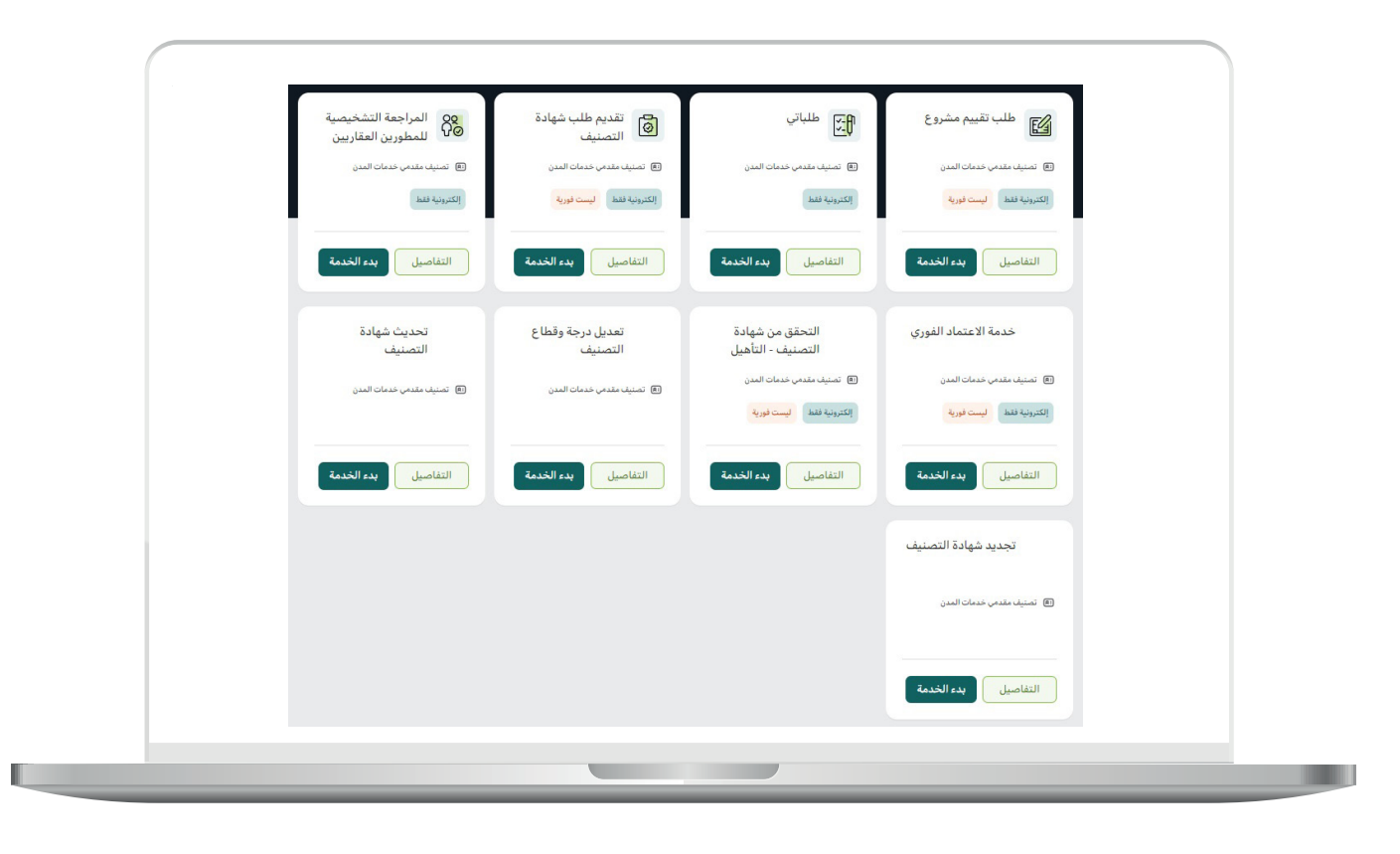

П

4) يقـوم المسـتخدم بتسـجيل الدخـول مـن خلال منصـة (النفـاذ الوطنـي الموحد).

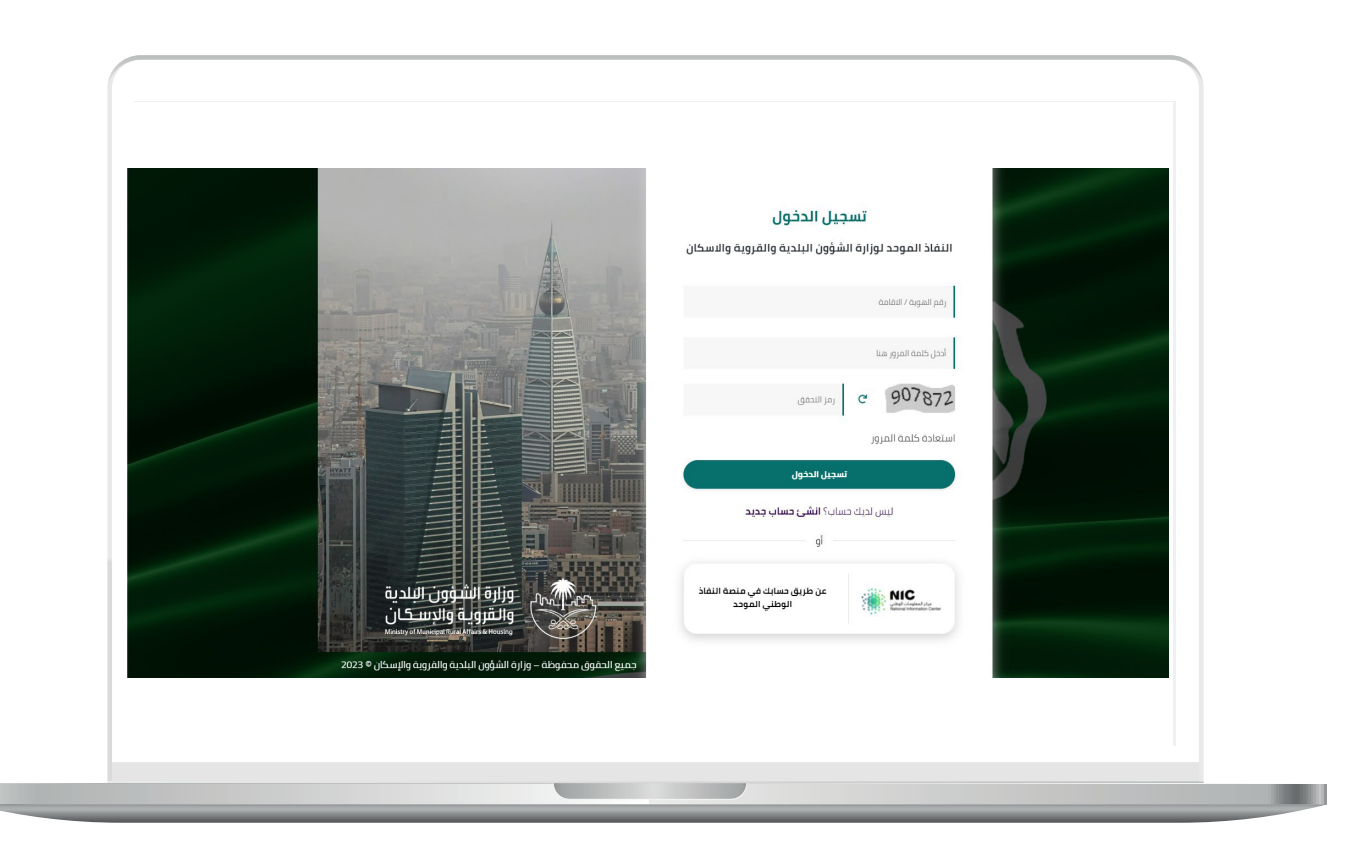

5( يقوم المستخدم باختيار نوع التصنيف:

أ) تصنيف المنشآت.

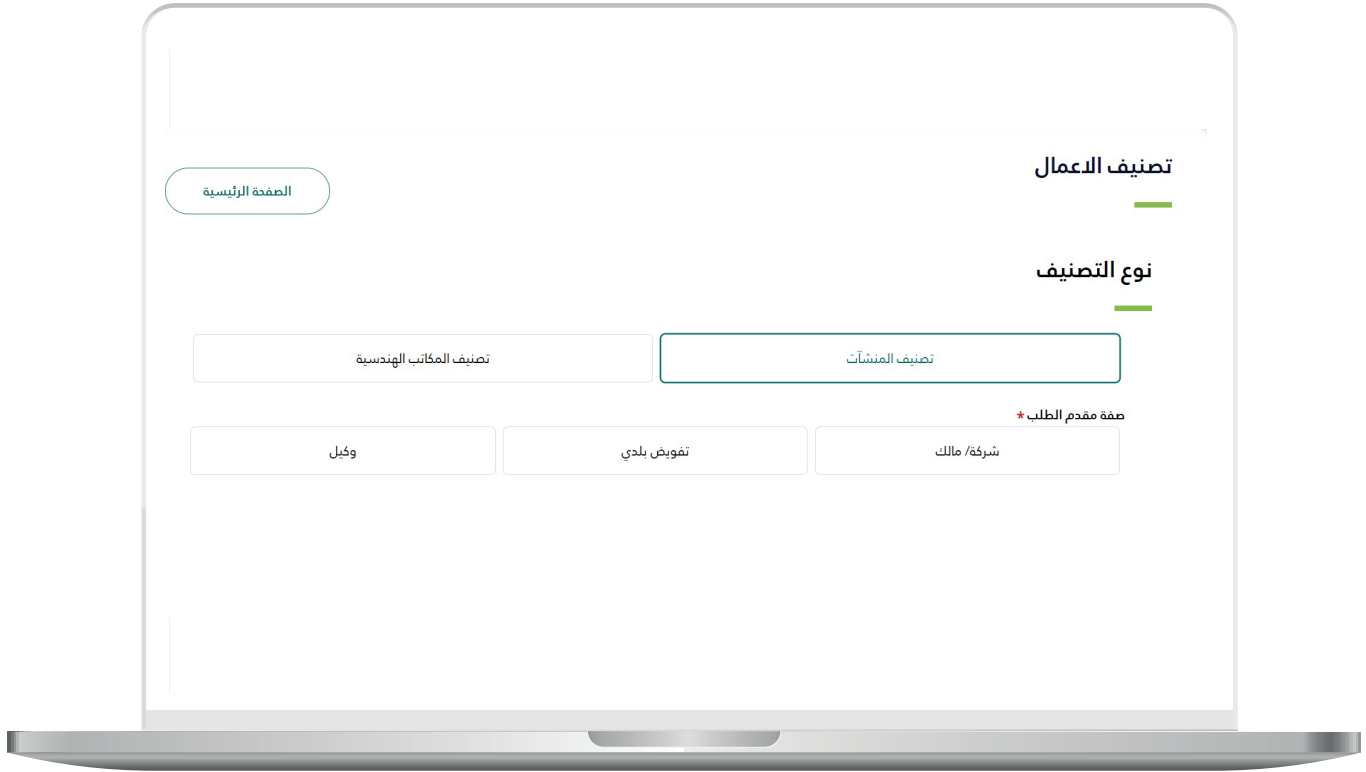

ب) تصنيف المكاتب الهندسية.

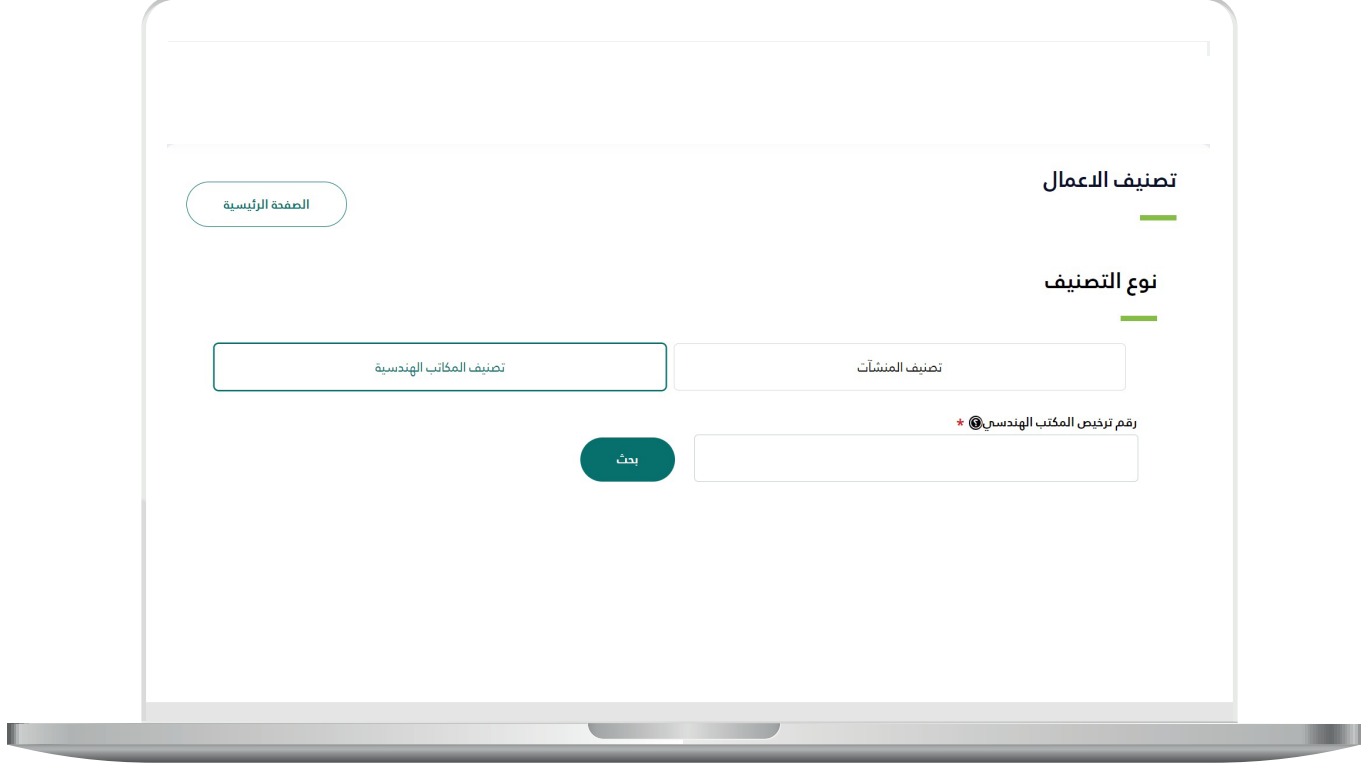

<mark>6) فـي حالـة اختيـار (**تصنيـف المنشـآت**) علـم المسـتخدم اختيـار نـوع مقـدم</mark>  $:$ الطلب

<mark>أ)</mark> شركة/مالك.

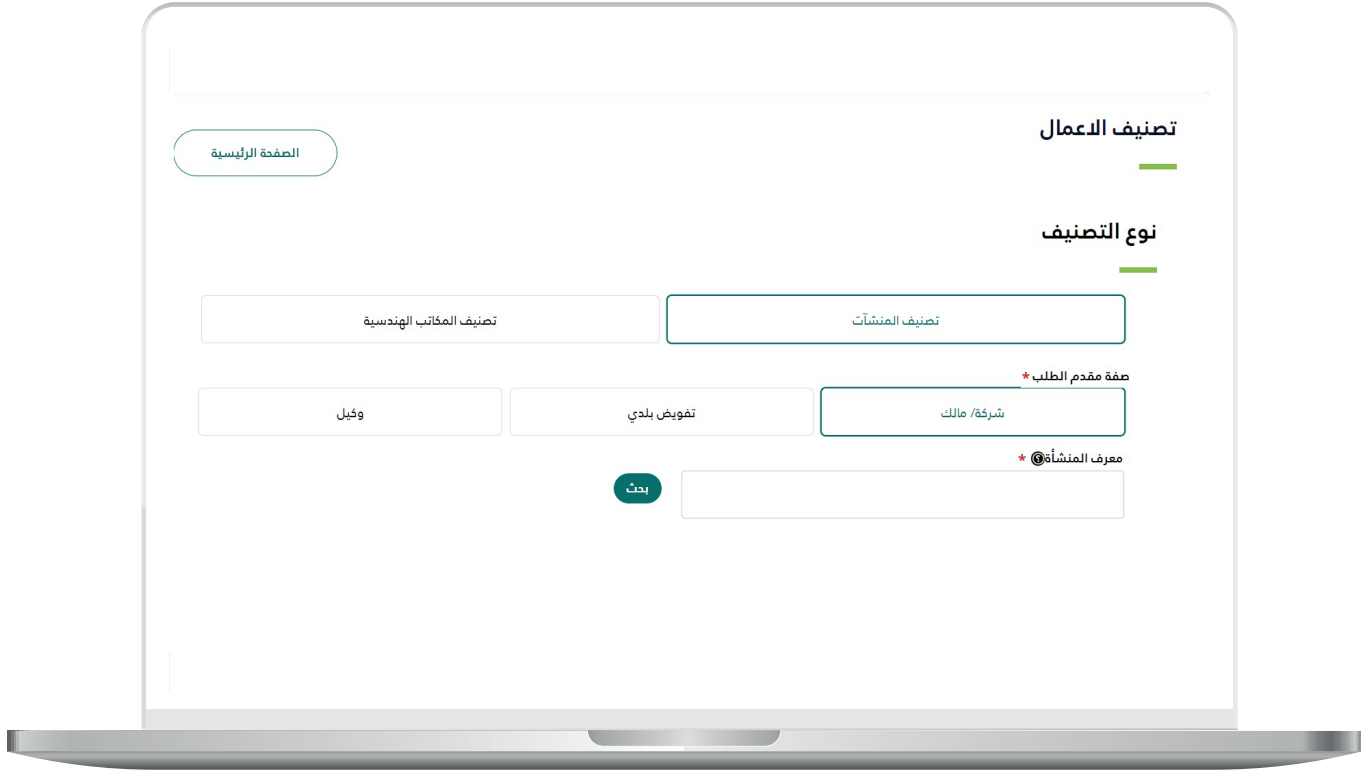

ب) تفويض بلدي.

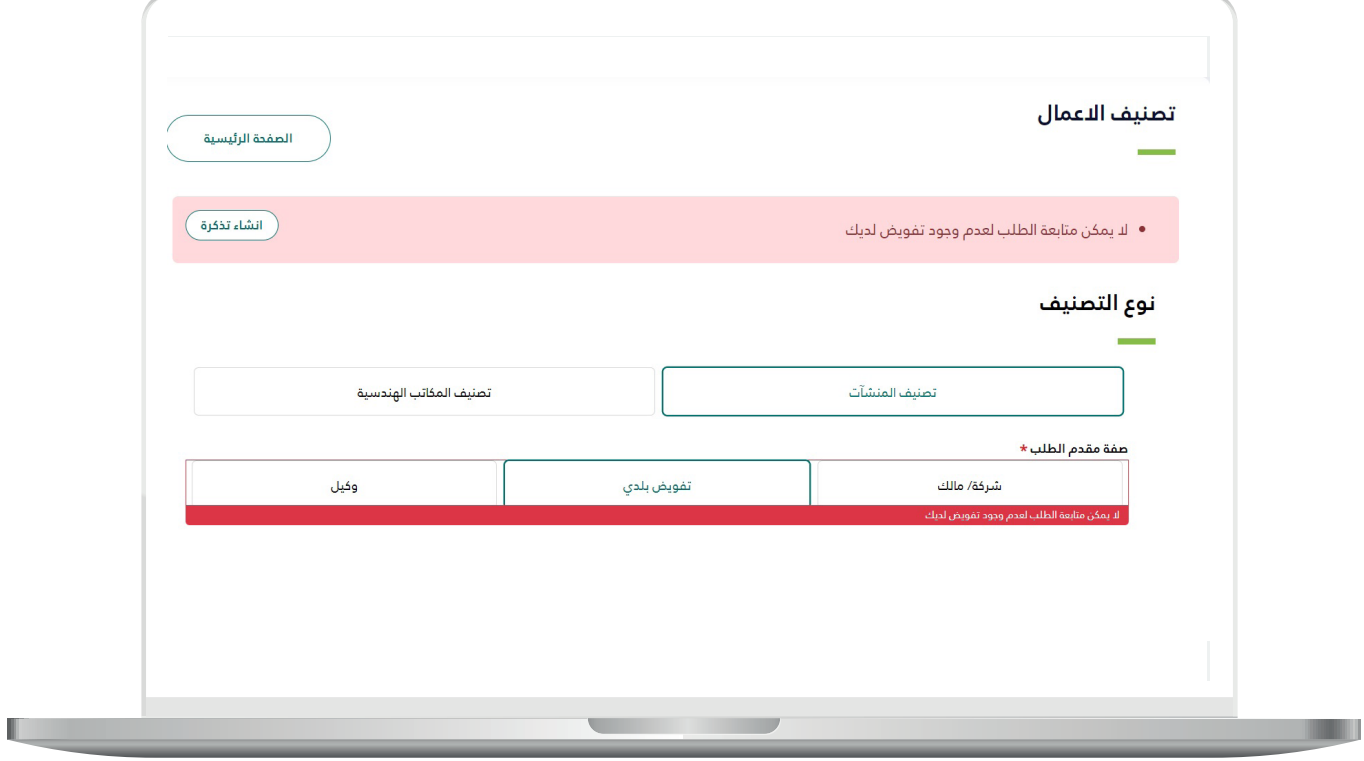

TATATATATATATATATATATAT

<mark>ج)</mark> وکيل.

**In** 

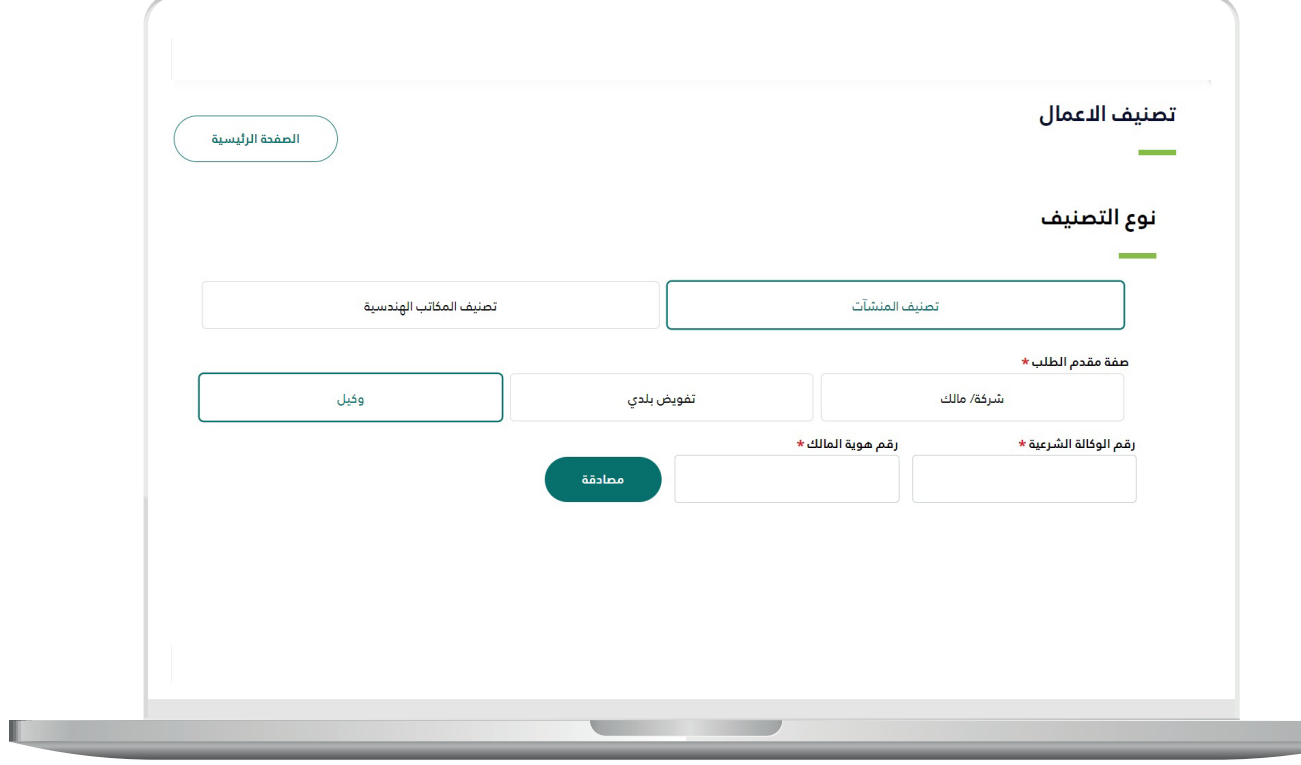

RRKKRRKKRRKKRRKKRRK

Ш

7) تظهر للمستفيد جميع الطلبات التي قام بإنشائها للاطلاع عليها ومعرفة حالــة الطلــب كمــا يمكــن للمســتفيد اســتبدال مقــدم الطلــب مــن خالل الضغــط علـى زر )**اسـتبدال مقـدم الطلـب**(.

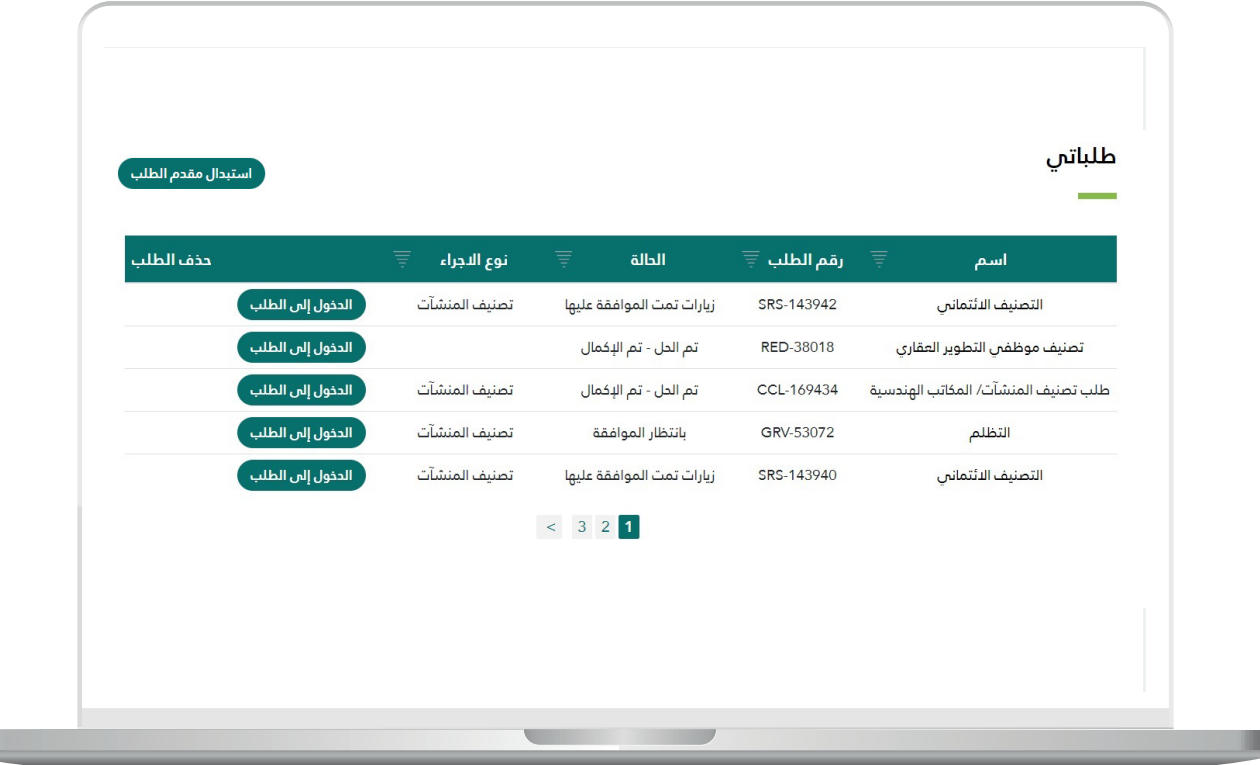

8( فــي حــال الضغــط علــى زر )ا**ســتبدال مقــدم الطلــب**( يقــوم النظــام بعــرض الشاشـة أدنـاه وعلـى المسـتفيد ادخـال البيانـات المطلوبـة والضغـط علـى زر )**تقديــم**(.

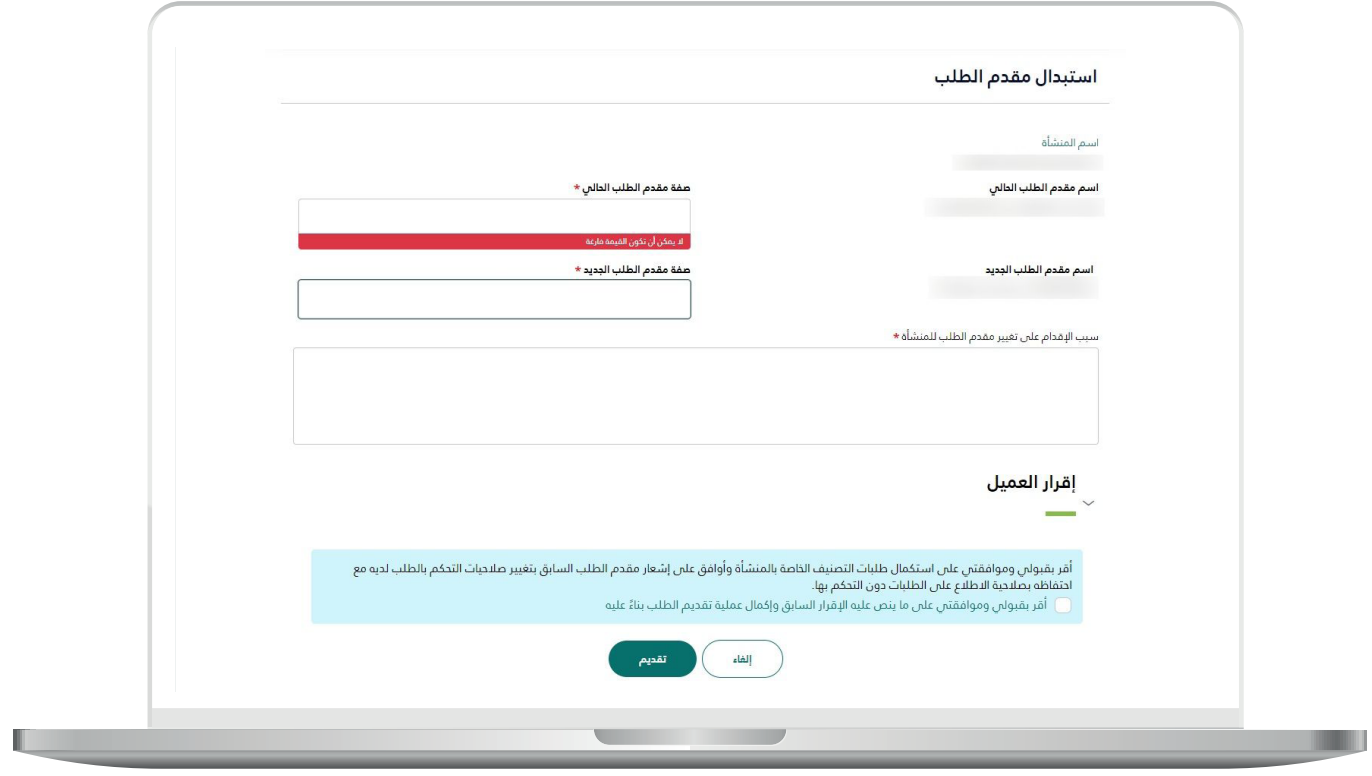

9) يظهر للمستفيد طلبات تقييم المشروع للاطلاع علم حالة الطلبات.

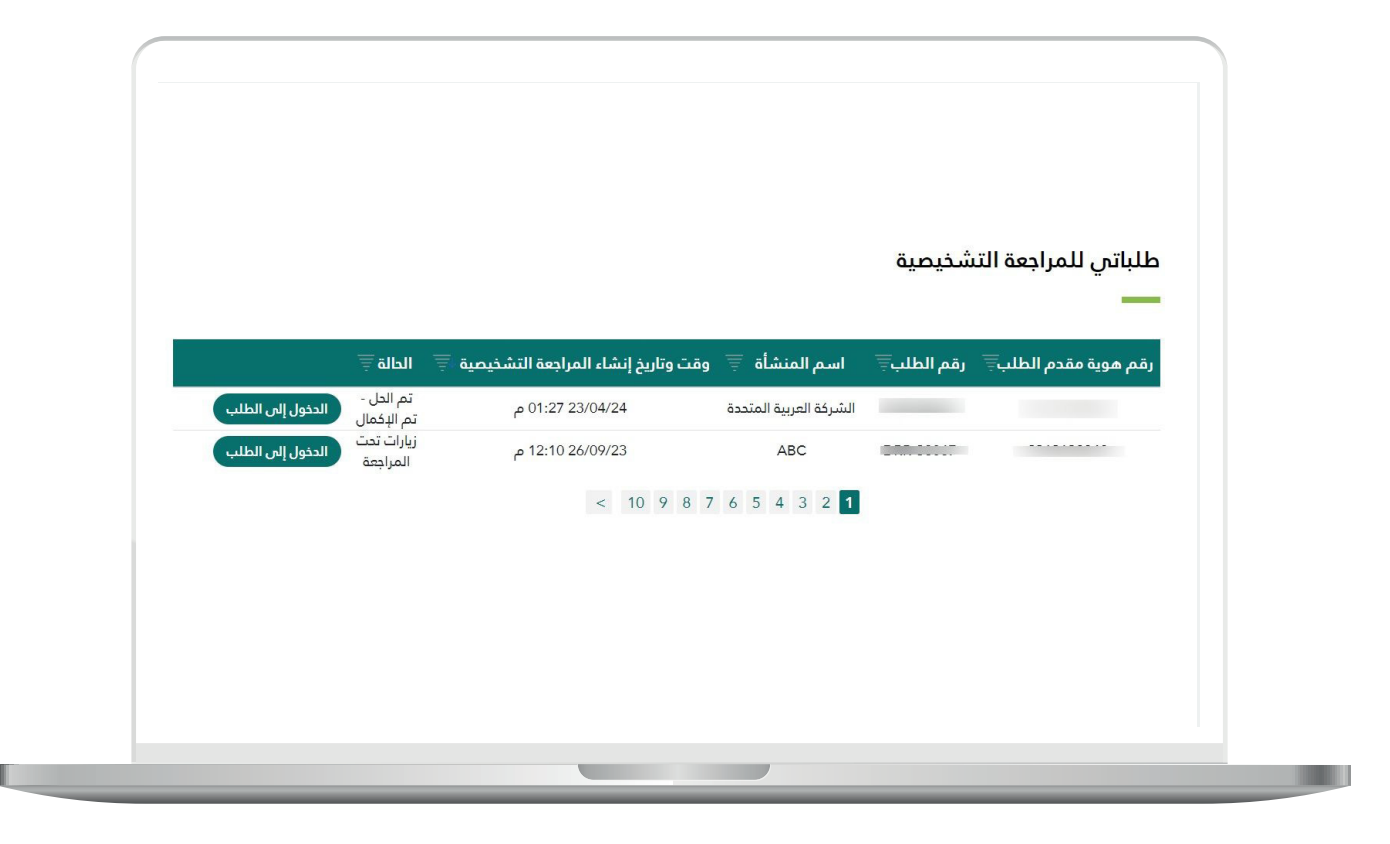

10) تظهـر للمسـتفيد جميــع الحــالات التــمي تــم انشــاؤها علـــم شــكل جــدول وبجانـب كل حالـة يوجـد زر **)طلـب تظلـم(، )تحديـث األنشـطة(، )تحديـث تفاصيـل الشــهادة(، )تعديــل بيانــات التواصــل(.**

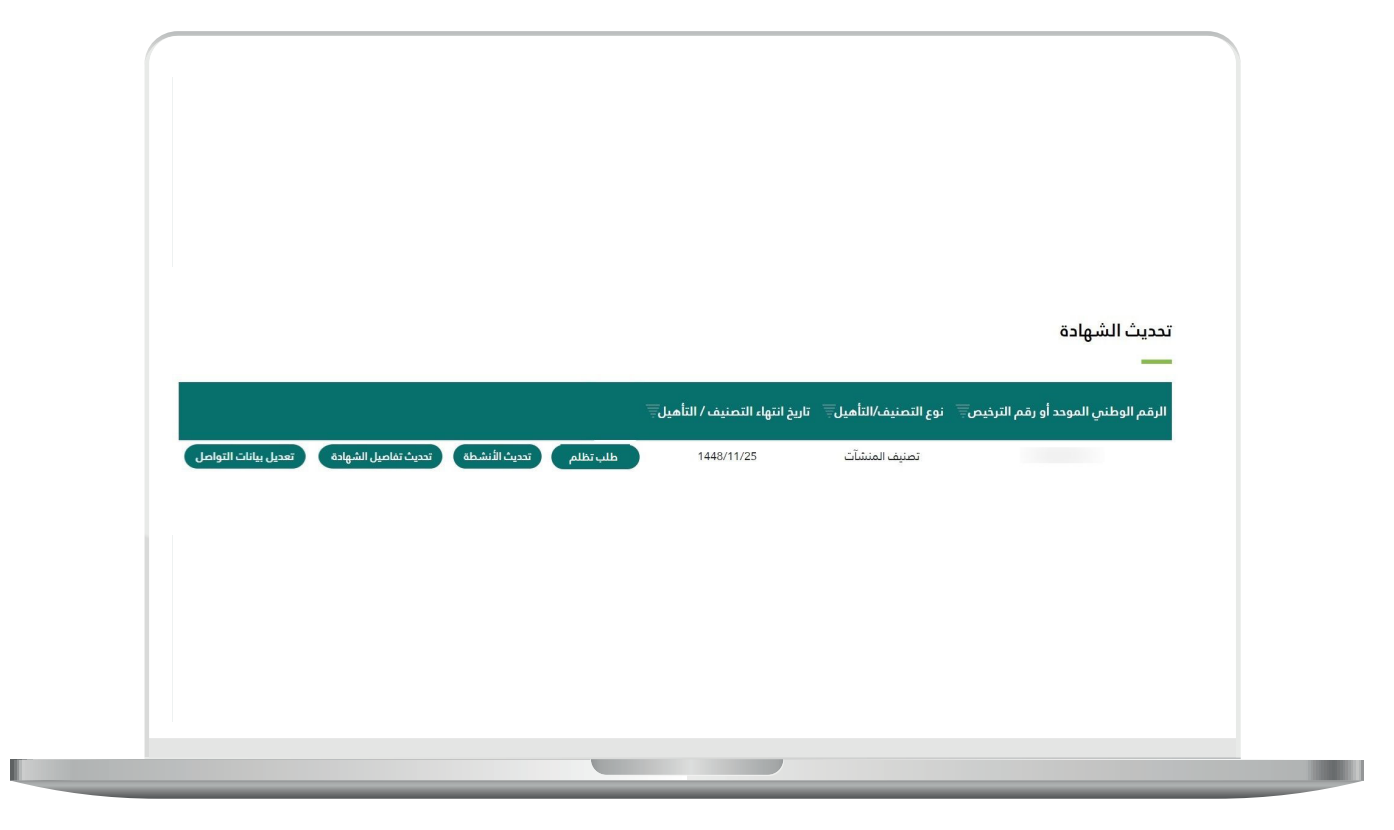

11( فــي حــال الضغــط علــى زر )**طلــب تظلــم**( تظهــر للمســتفيد شاشــة منبثقــة تحتـوي علـى جميـع بيانـات التصنيف، على المسـتفيد ادخـال البيانات المطلوبة والضغـط علـى زر )**تقديـم**(.

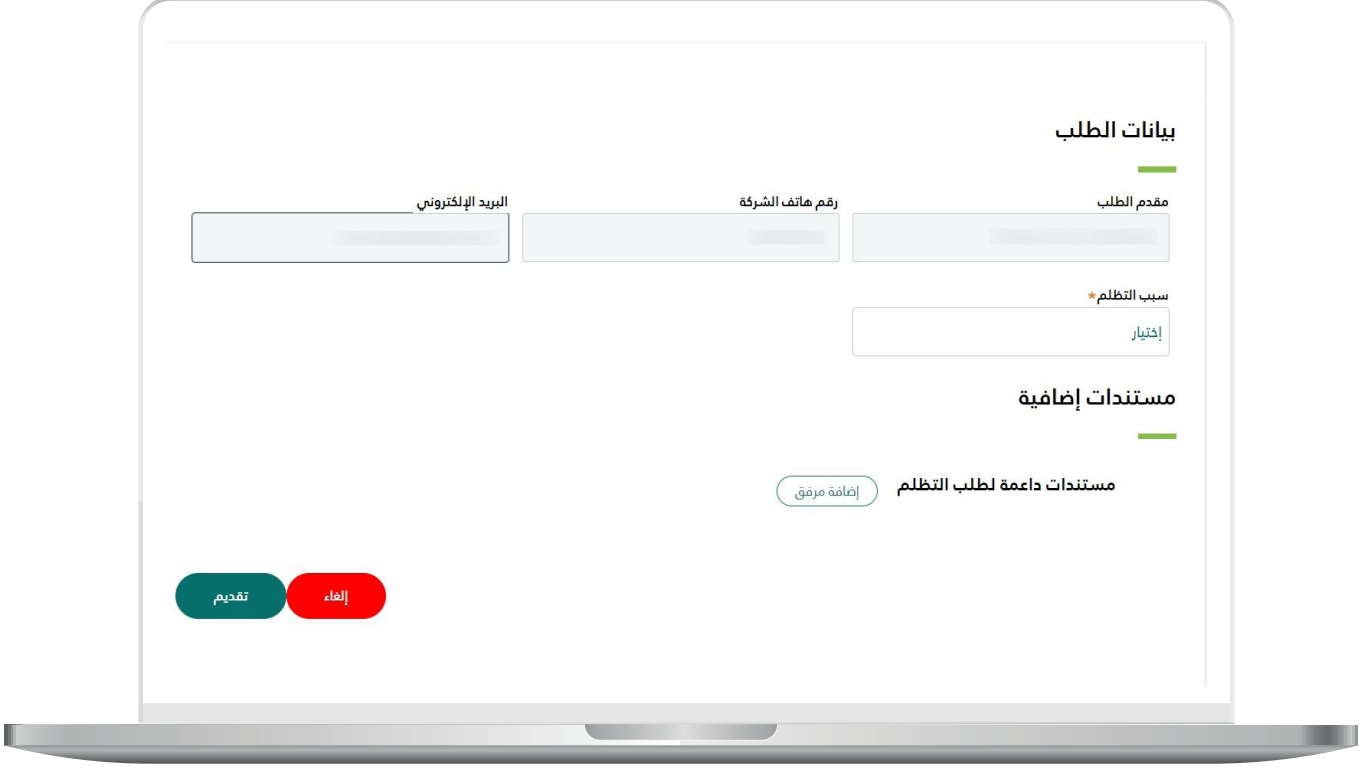

12( فــي حــال الضغــط علــى زر )**تحديــث األنشــطة**( تظهــر للمســتفيد شاشــة منبثقـة وعنـد الضغـط علـى زر )**تحديـث األنشـطة**( يتـم عكـس األنشـطة الجديدة علــى شــهادة التصنيــف ويمكــن طباعــة الشــهادة الجديــدة مــن خالل شاشــة طلباتــي.

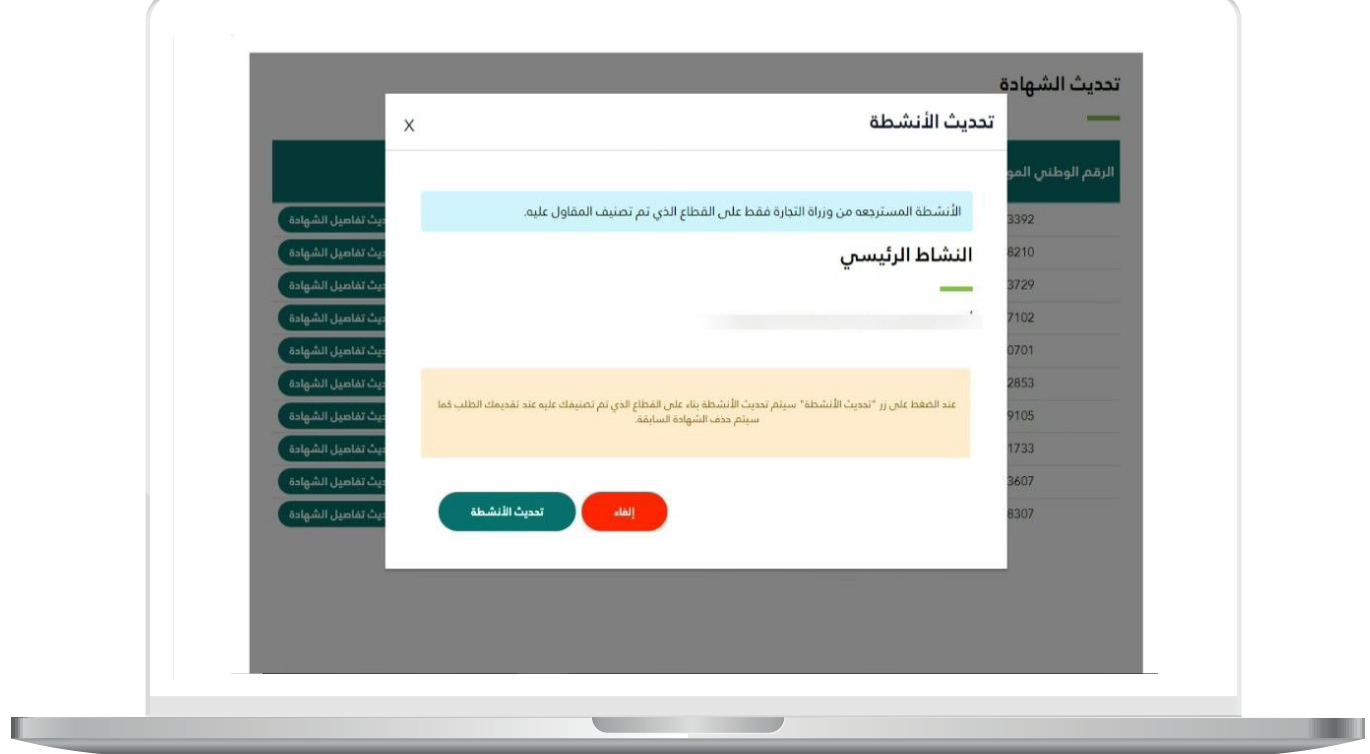

13( فــي حــال الضغــط علــى زر )**تحديــث تفاصيــل الشــهادة**( تظهــر للمســتفيد شاشـة منبثقـة تحتـوي علــم بيانـات الشـهادة وعنـد اكمـال المعلومـات والضغــط علــى زر )**تحديــث**( يتــم تحديــث الشــهادة وعكــس المعلومــات علــى الشــهادة.

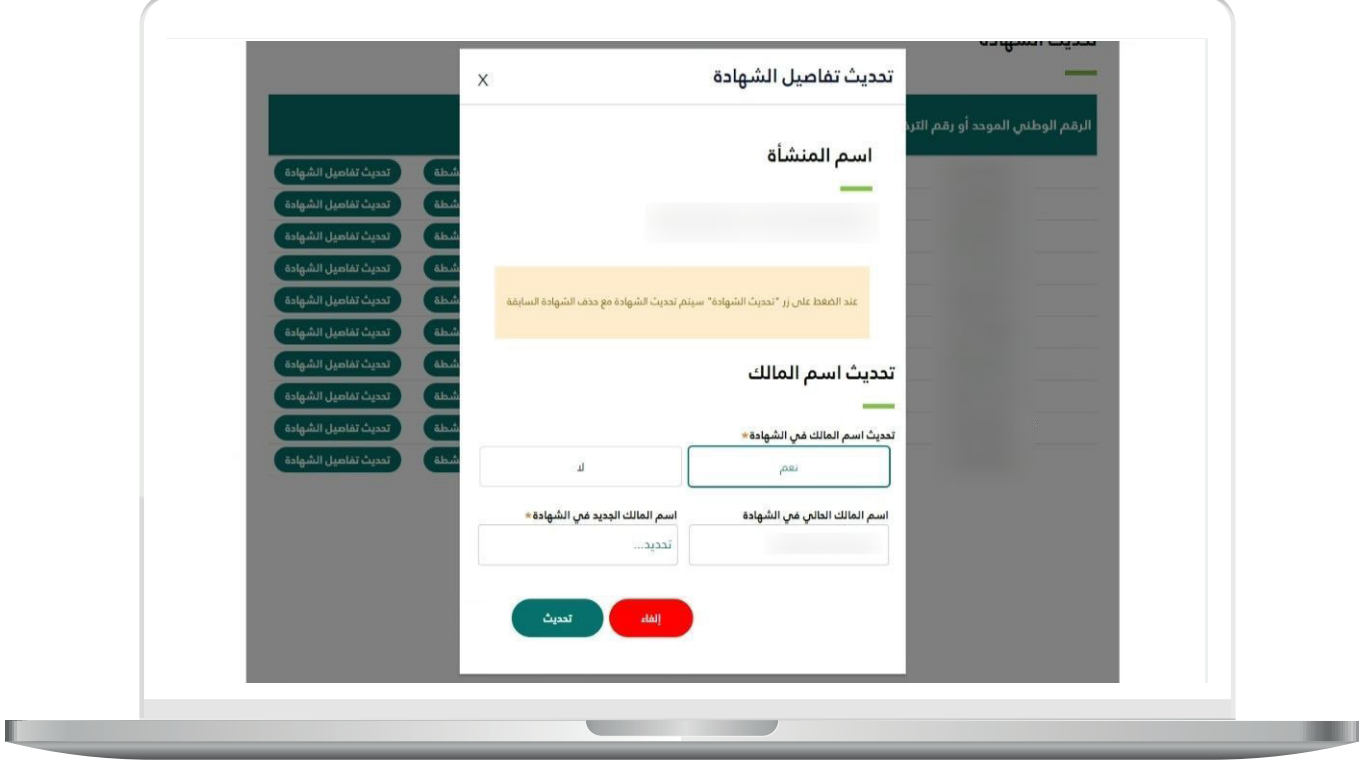

14) فـي حـال الضغـط علـــم زر (ت**عديل بيانات التواصل**) تظهر للمسـتفيد شاشـة منبثقــة تحــوي بيانــات المنشــأة وعنــد اكمــال المعلومــات والضغــط علــى زر "**تحديـث**" يتـم تحديـث معلومـات المنشـأة.

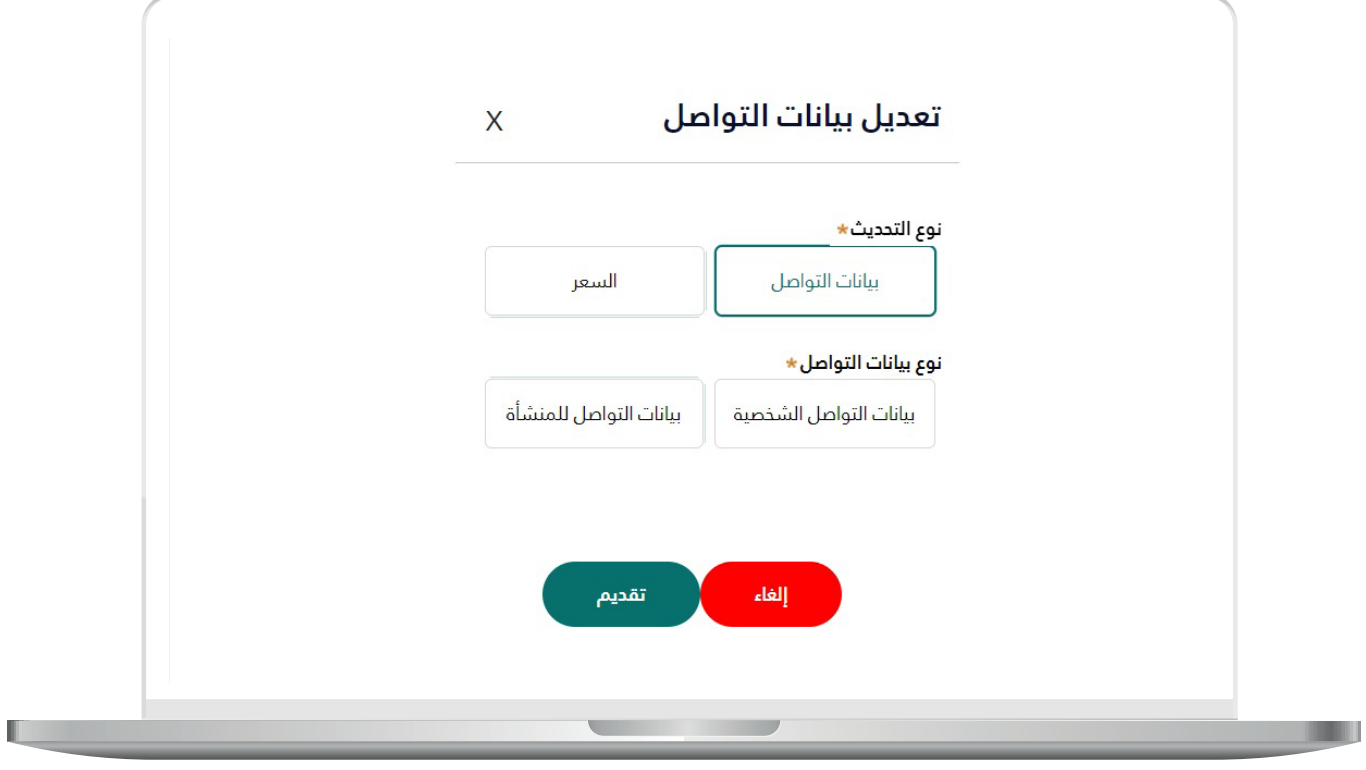

**The Contract of the Contract of the Contract of the Contract of the Contract of the Contract of the Contract o** 

15) يمكـن للمسـتفيد الاطلاع علــم تقاريـر الشـهادة وتحديثـات مقـدم الطلـب مـن خالل خدمـة طلباتـي.

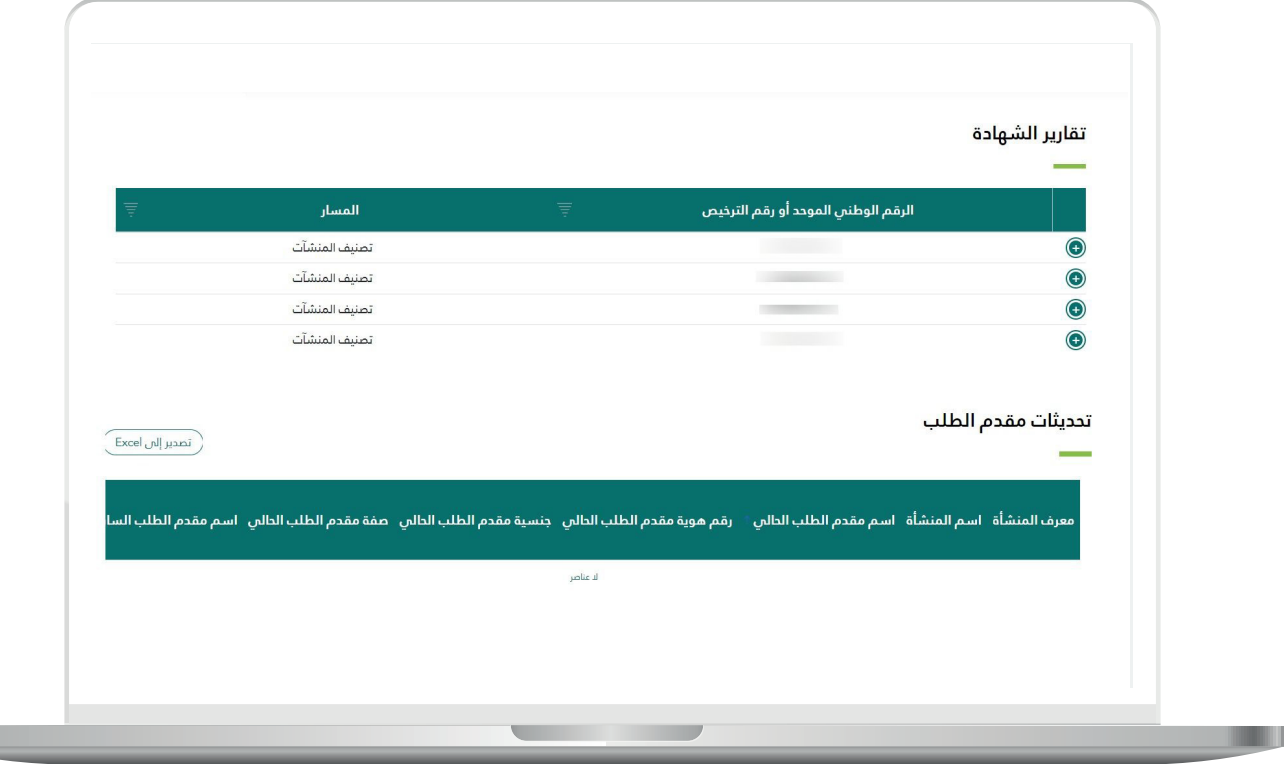

**رقم التواصل المباشر 199040 العناية بالعملاء CS\_Balady@**